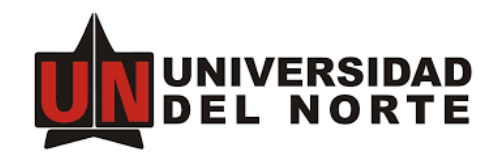

## **GUIA PARA DESCARGAR SUS IMAGENES DE GOOGLE FOTOS.**

Utilizando el servicio Google Takeout usted podrá solicitar una copia de todo el contenido de Google Fotos en 1 o varios archivos de formato ZIP, para posteriormente descargarlos y almacenarlos en su disco o en el servicio en la nube de su preferencia. En estas instrucciones se muestra primero como validar cuanto espacio está utilizando en Google Fotos, seguidamente como descargar sus imágenes con Google Takeout y descomprimirlas en su computador. Finalmente encontrará como borrar sus imágenes de Google Fotos. (Google Fotos no está relacionado con las fotos o imágenes que usted haya cargado en su Google Drive).

#### *\*Favor tener presente que el 17 de junio de 2022 se eliminarán las imágenes de Google Fotos en las cuentas Uninorte.*

#### **REVISAR EL ESPACIO OCUPADO POR GOOGLE FOTOS**

Ingrese a<https://drive.google.com/drive/u/0/quota> e inicie sesión con su cuenta Uninorte si así lo requiere, luego de esto se le mostrará el espacio total ocupado con su cuenta y el de Google Fotos.

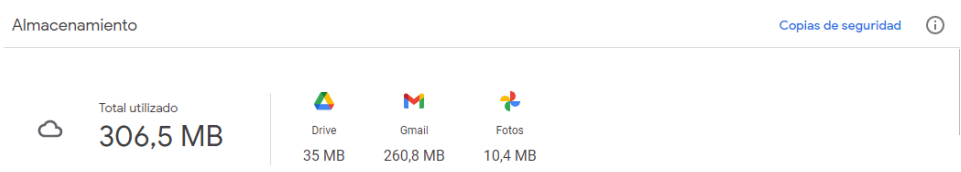

## **SOLICITAR LA COMPRESIÓN DE LAS IMÁGENES EN GOOGLE TAKEOUT PARA SU DESCARGA**

Acceda a [https://takeout.google.com](https://takeout.google.com/) e inicie sesión con su cuenta Uninorte.

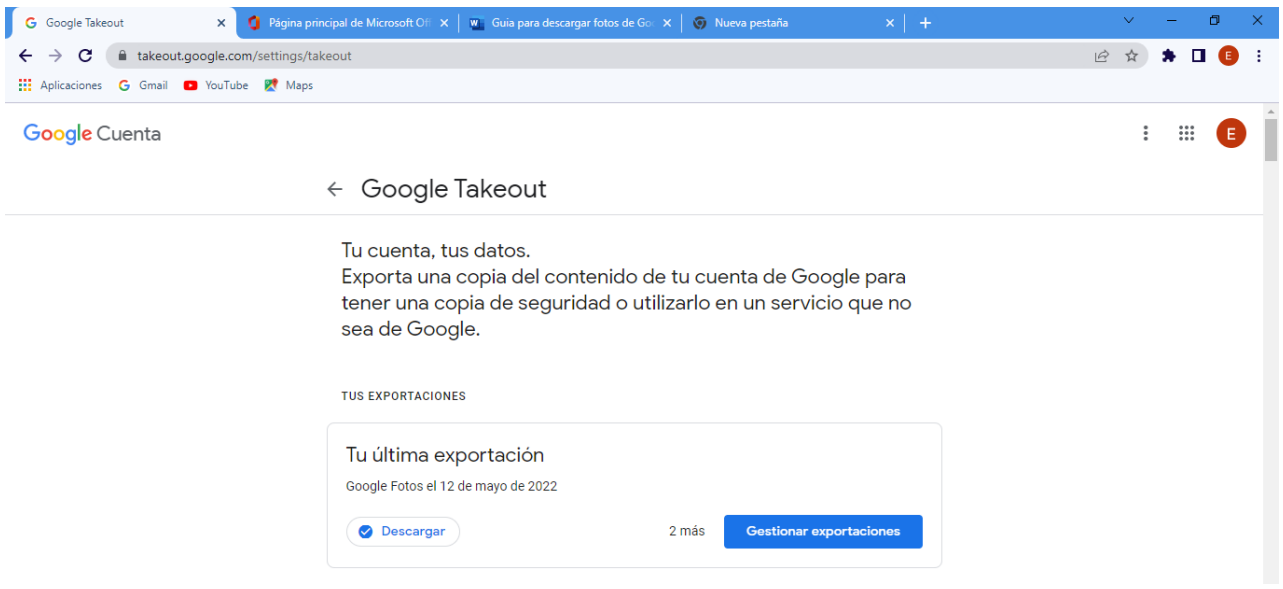

En la página principal de Google Takeout seleccione la opción **"Desmarcar todo"** 

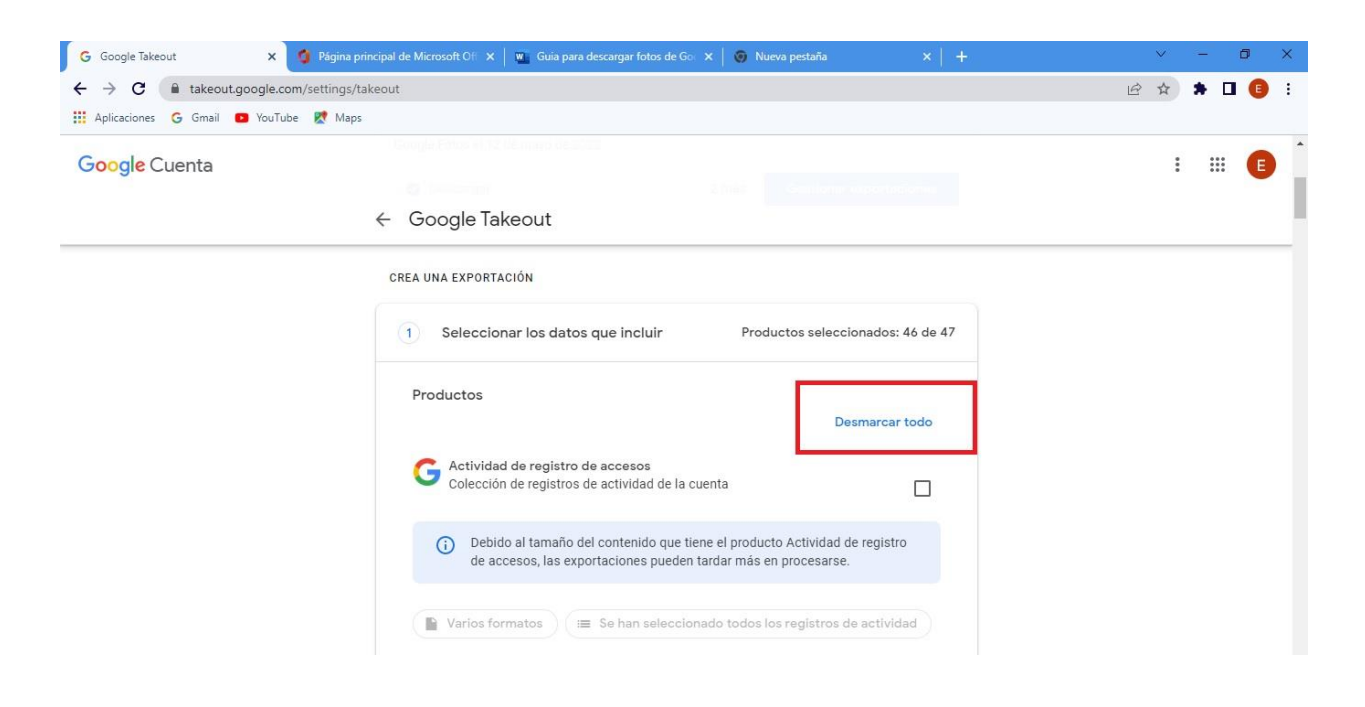

Localice **Google Fotos** y selecciónela para proceder solamente con la copia de los archivos de este servicio.

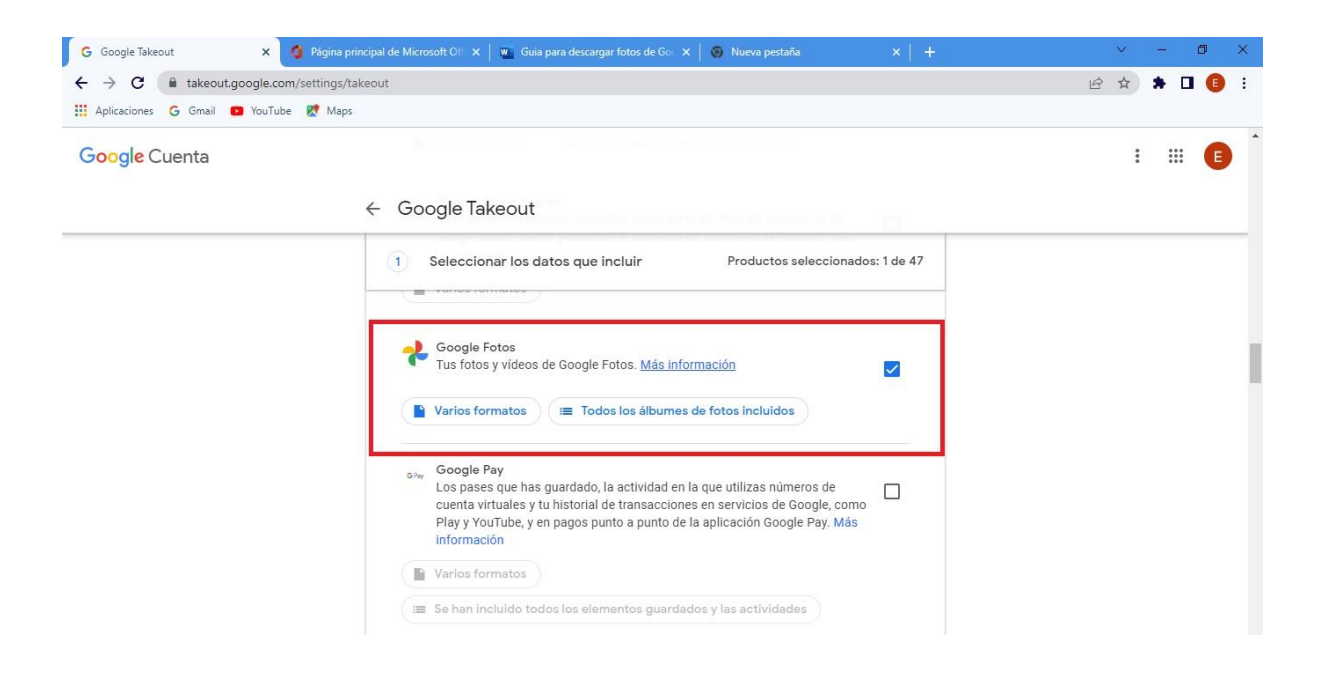

Una vez seleccionada la casilla de Google Fotos, vaya hasta la parte inferior de la página. Luego haga Clic en la opción **"Siguiente paso".**

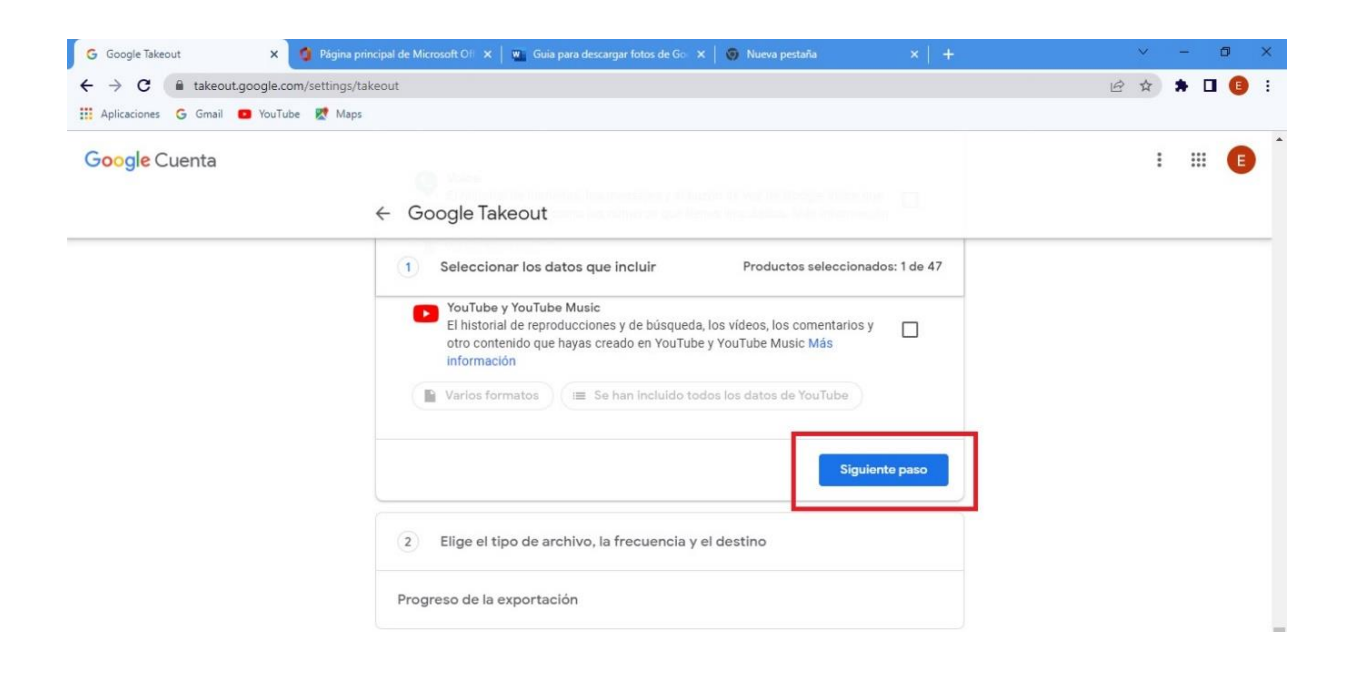

Una vez seleccionada la opción **"Siguiente paso"** se mostrará lo siguiente:

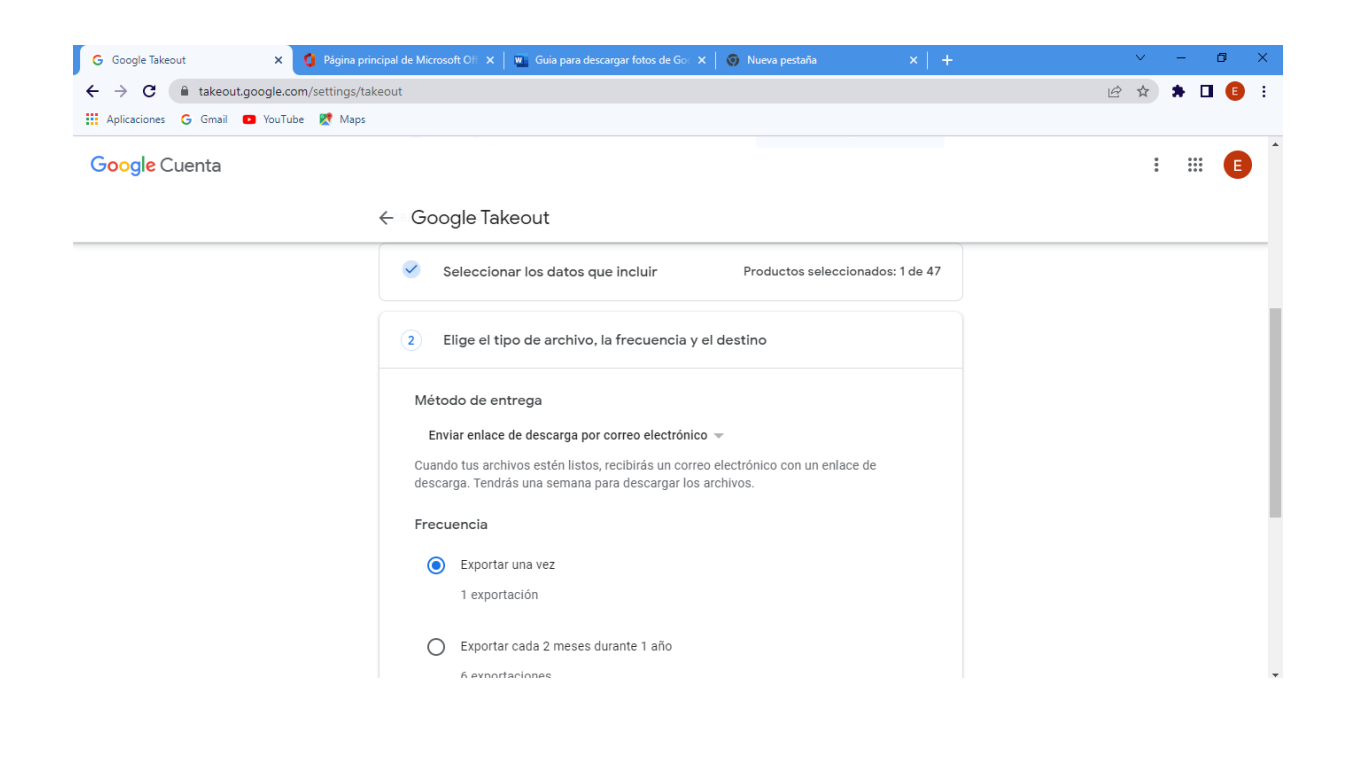

Vaya a la parte inferior de la página y seleccione la opción **"Crear exportación".**

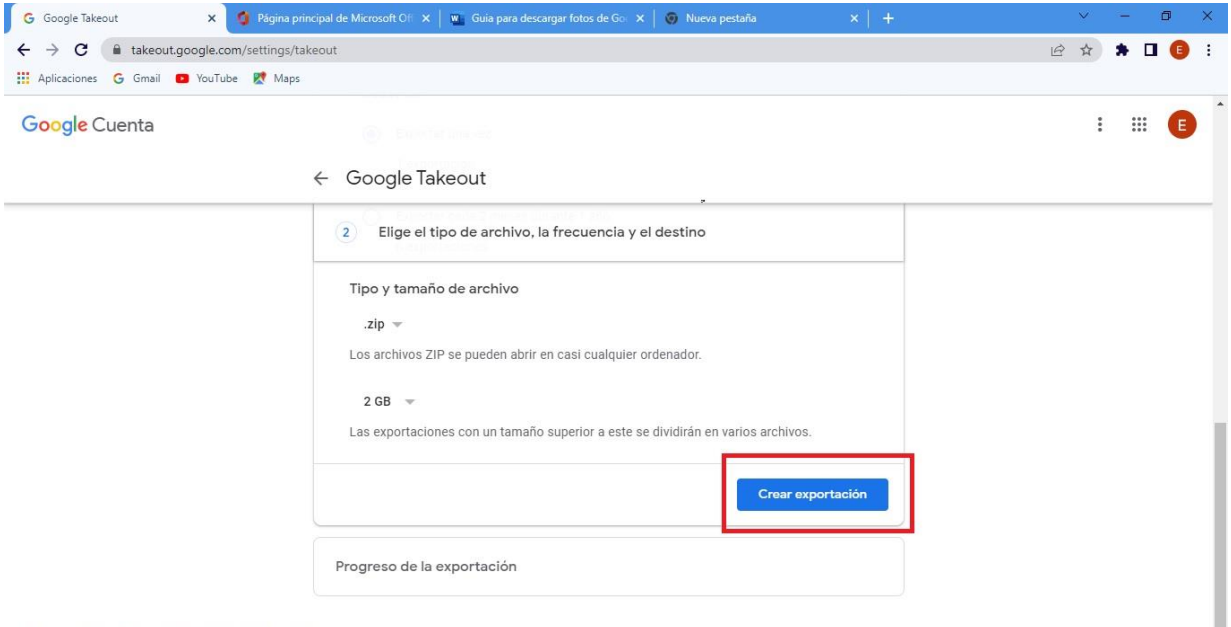

Política de Privacidad · Términos del Servicio · Ayuda

Cuando Takeout termine de procesar la información, le enviará un mensaje a su correo Uninorte como el que se muestra a continuación. Haga clic en **"Descargar tus archivos"**.

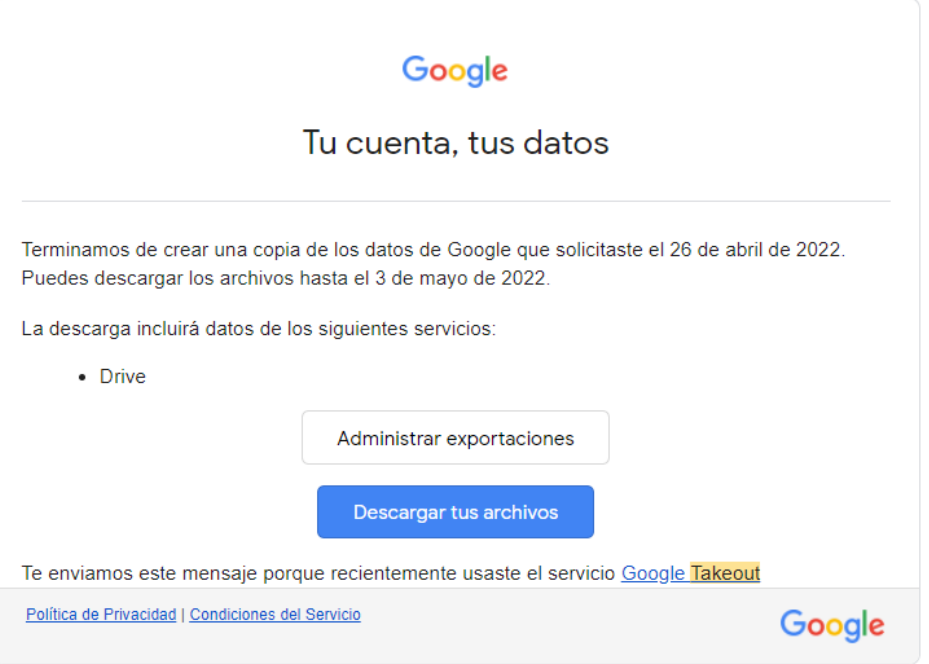

#### **DESCARGA DE ARCHIVOS DE TAKEOUT**

En la página de Gestión de Takeout seleccione las copias que desea guardar, tenga en cuenta que pueden ser una o más, luego haga clic en "**Descargar**"

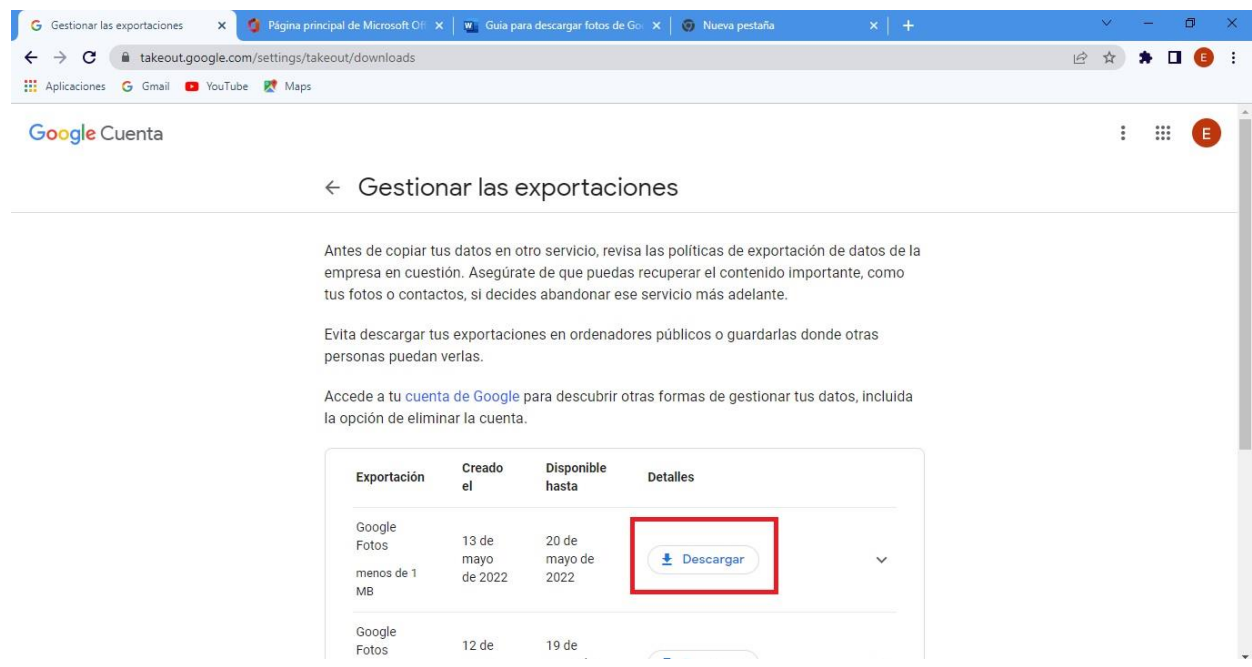

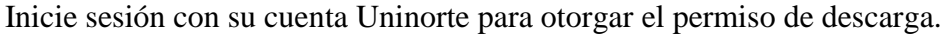

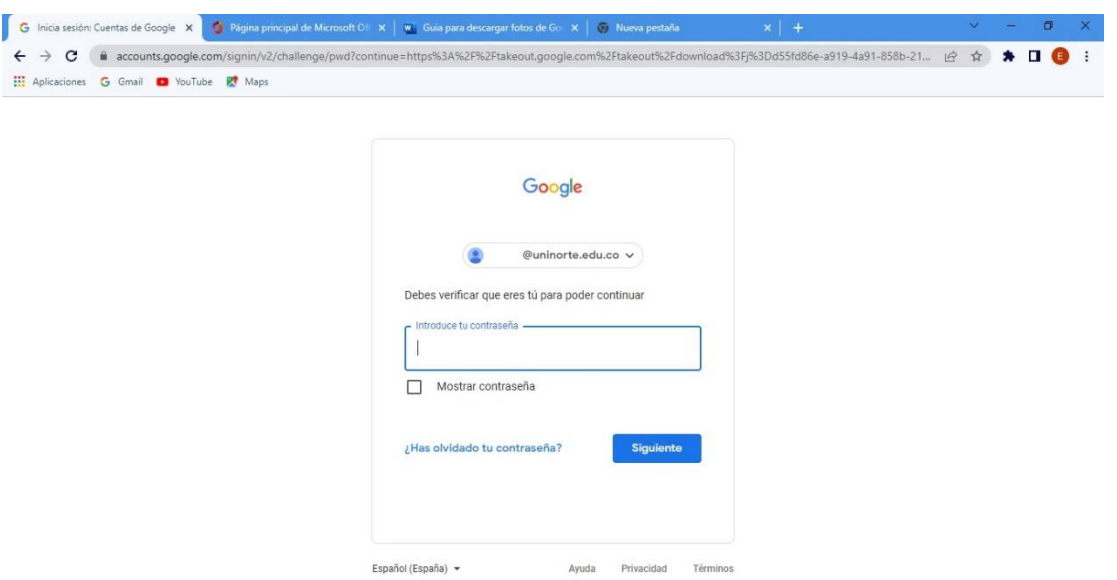

Una vez iniciamos otorgamos el permiso con nuestro usuario, usted podrá descargar el o los archivos .ZIP en el cual estarán sus imágenes de **Google Fotos.**

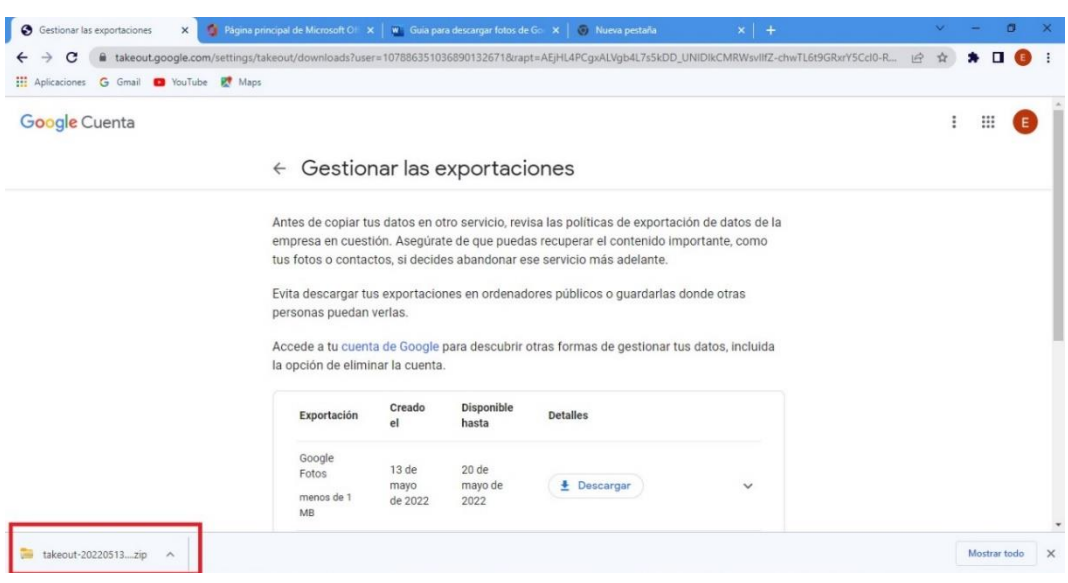

Después de descargados el o los archivos comprimidos de nuestras fotos, haga Clic en **"Mostrar en carpeta"**. Si en su caso sólo se descargó un solo archivo, puede extraerlo con la herramienta del sistema operativo. Si cuenta con 2 o más archivos, le recomendamos descargar e instalar el software libre 7-Zip (disponible en [https://www.7-zip.org/download.html\)](https://www.7-zip.org/download.html), el cual le permitirá descomprimir todos sus archivos y mantener la misma estructura de carpetas y álbumes de Google Photos.

#### **DESCOMPRESIÓN DE 1 ARCHIVO UTILIZANDO LA HERRAMIENTA DE WINDOWS**

Una vez descarga su archivo comprimido, seleccione la opción "**Mostrar en carpeta**"

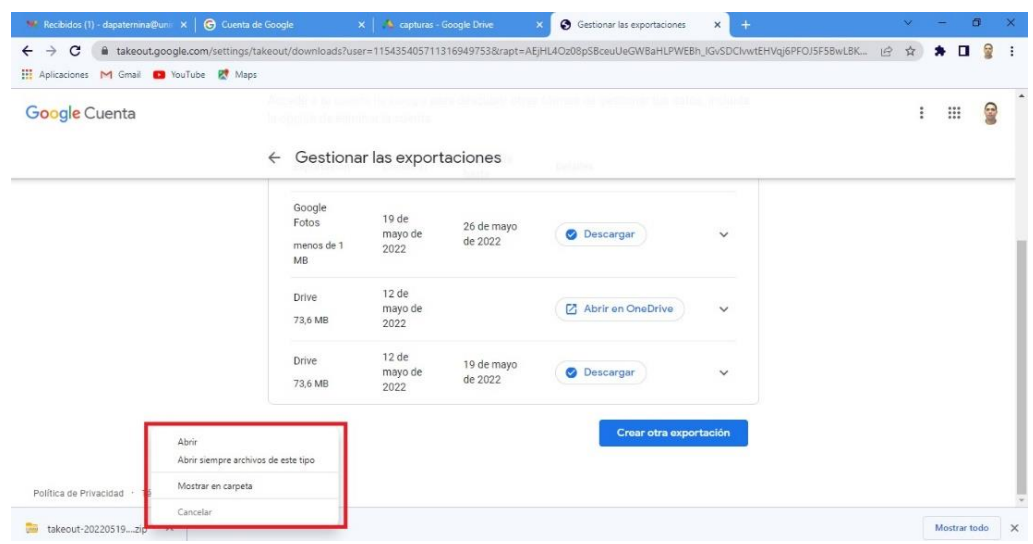

Luego que abra la carpeta en donde se encuentra su archivo seleccione la opción "**Extraer todo**" y saldrán sus archivos descomprimidos.

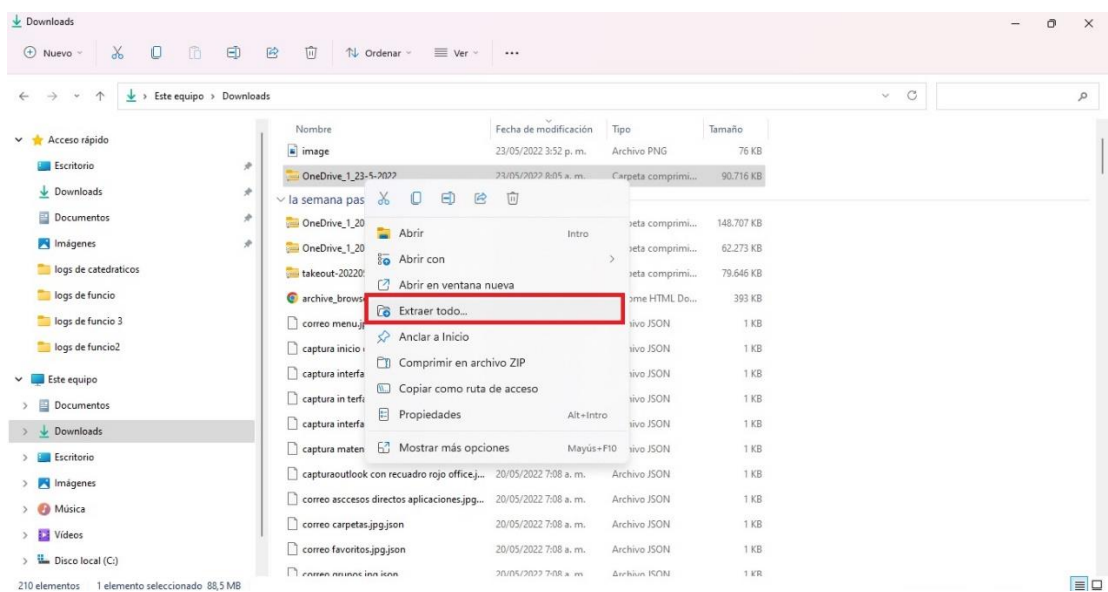

### **DESCOMPRESIÓN DE VARIOS ARCHIVOS CON 7-ZIP**

Si usted desea mantener la estructura de carpetas o álbumes de Google Foto, le recomendamos instalar el software libre 7-Zip, que puede descargar en [https://www.7-zip.org/download.html.](https://www.7-zip.org/download.html) Después de instalado, por favor búsquelo y ábralo.

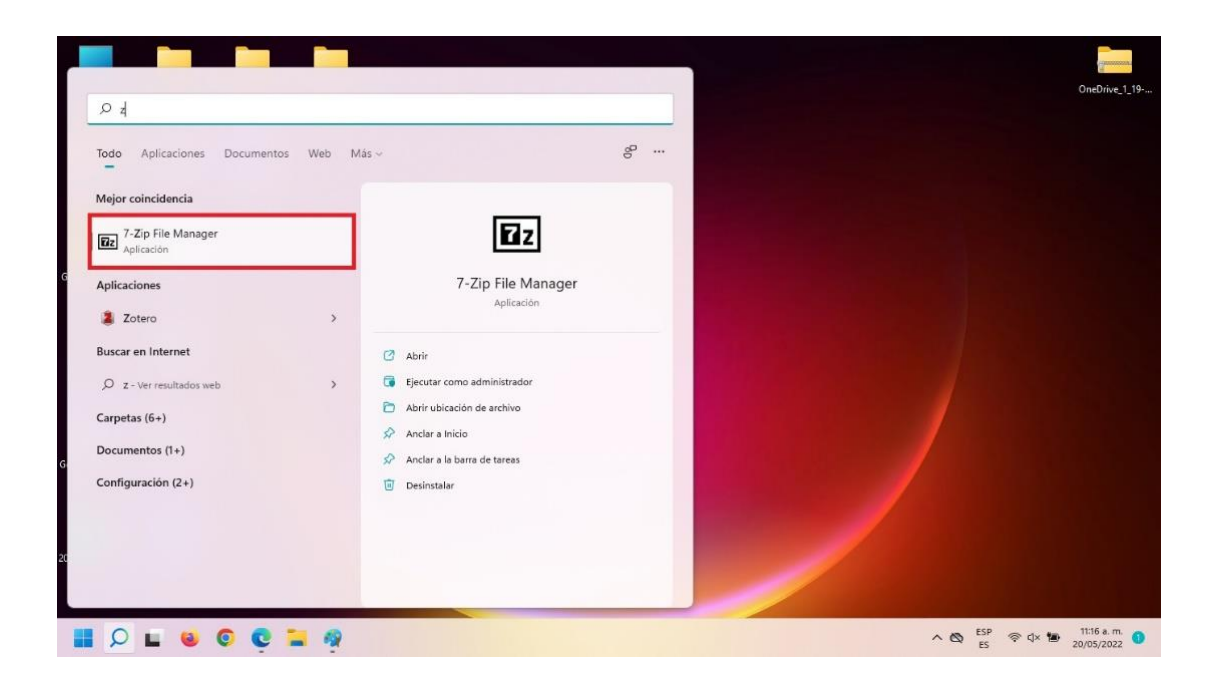

En la parte superior izquierda y seleccione la opción **"Abrir"**

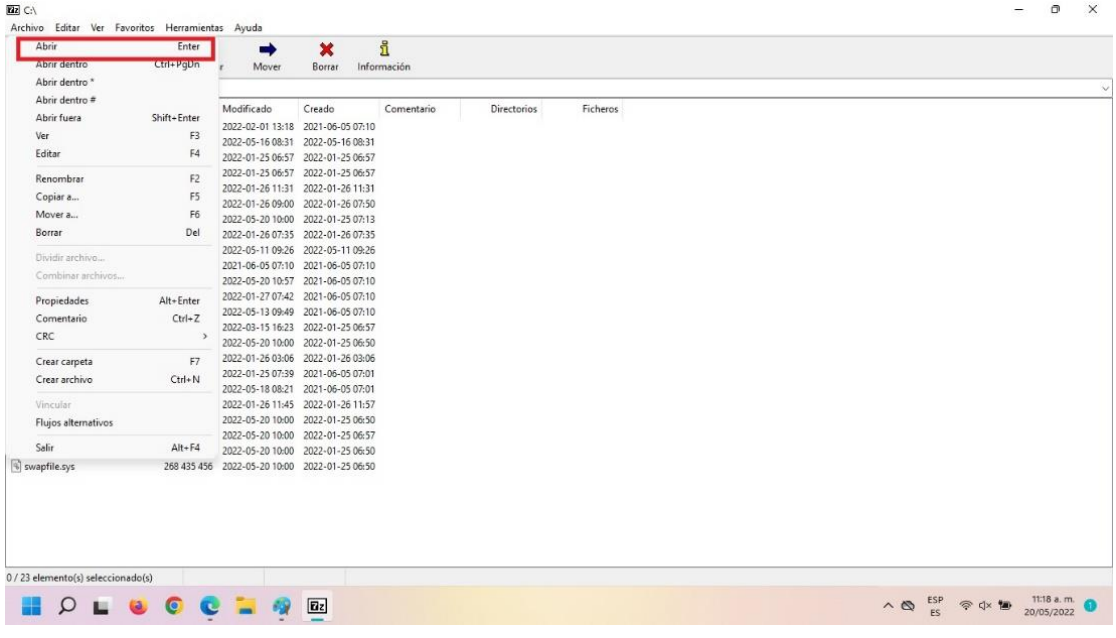

A continuación, seleccione sus archivos comprimidos y luego haga clic en **"Extraer"**

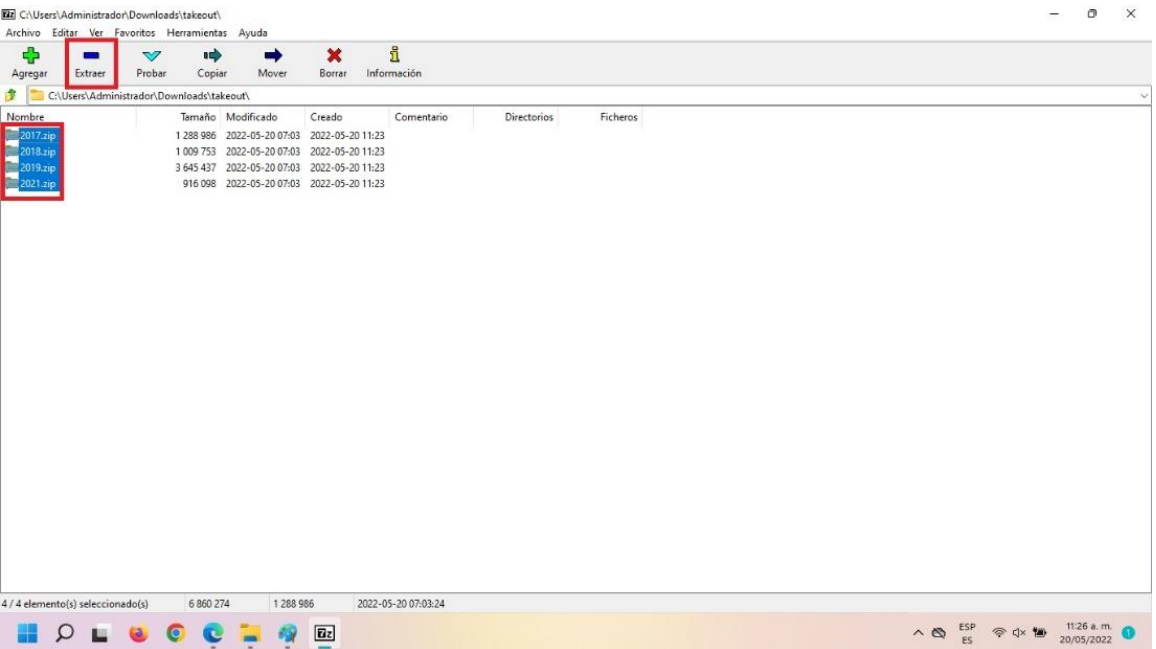

Una vez hacemos clic en **"Extraer"** abrirá la siguiente interfaz, seleccionamos la ruta donde se guardarán.

- 1. En la casilla **"Modo de directorio"** seleccione **"Directorio completo"**
- 2. En la casilla **"Sobrescribir"** seleccione **"Con confirmación"**
- 3. Haga clic en **"Aceptar"**

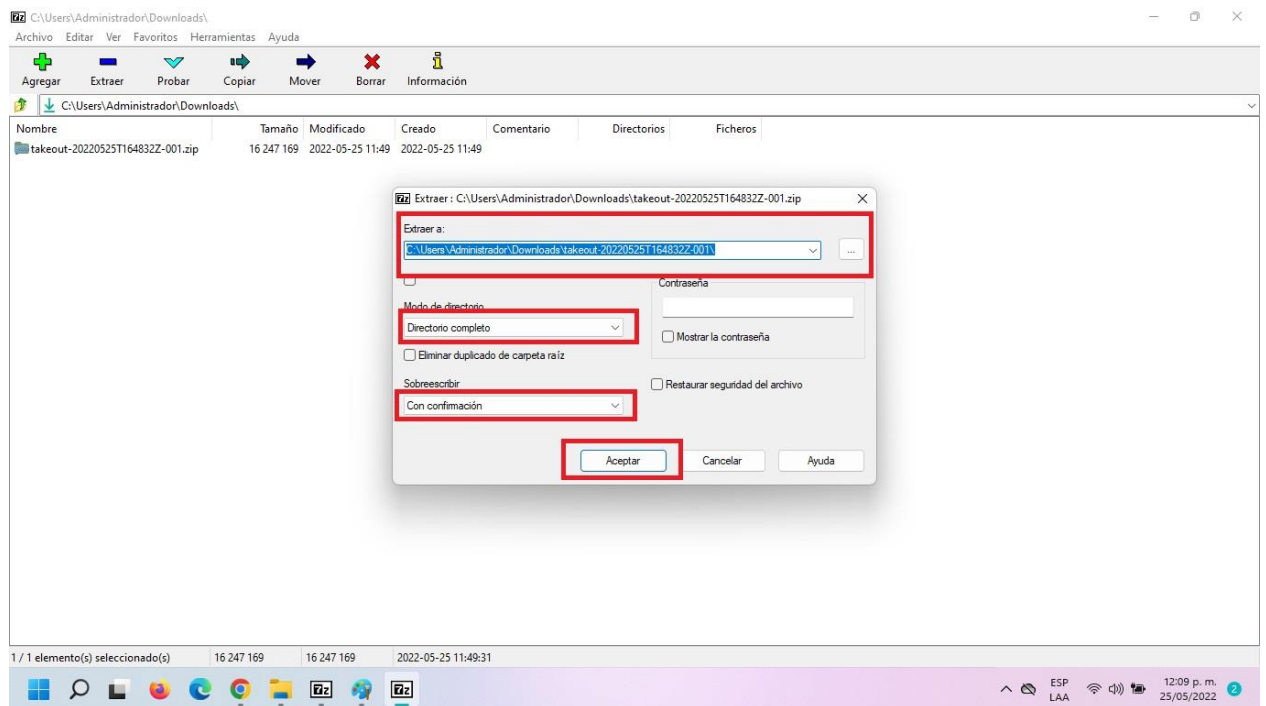

Para unificar nuestros archivos en una sola carpeta seleccione la opción **"Sí a todo"**

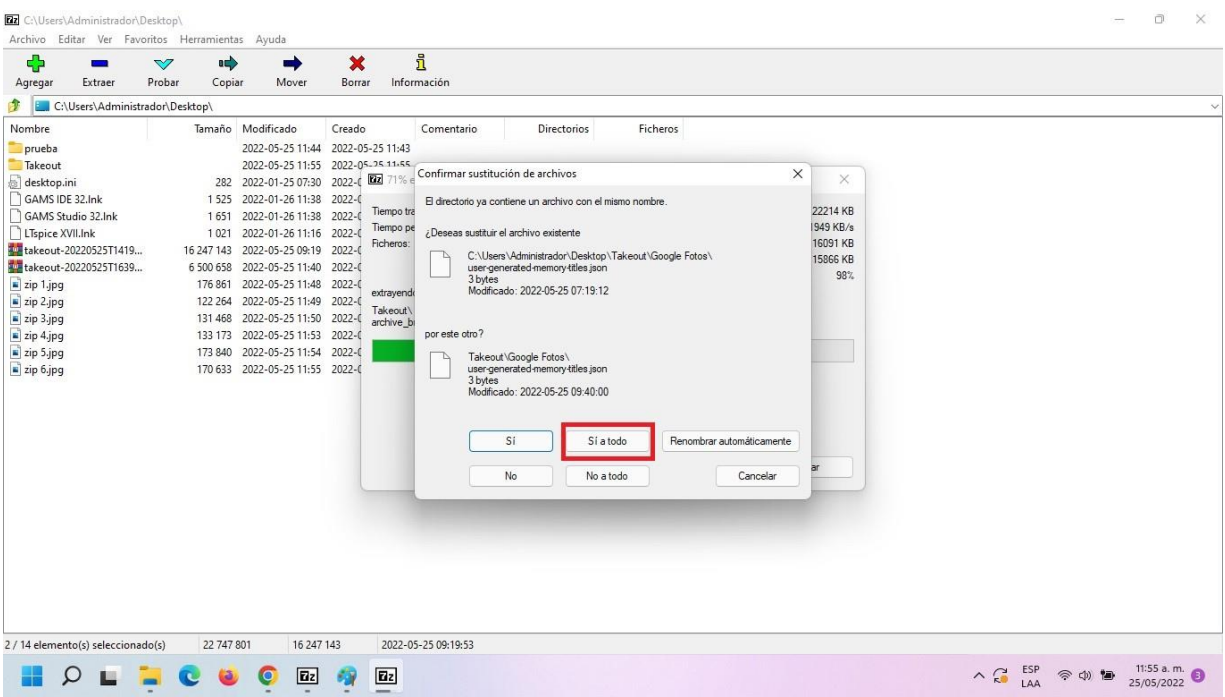

Luego del proceso de descompresión, usted tendrá encontrará una carpeta llamada Google Fotos con sus imágenes y la estructura de carpetas o álbumes.

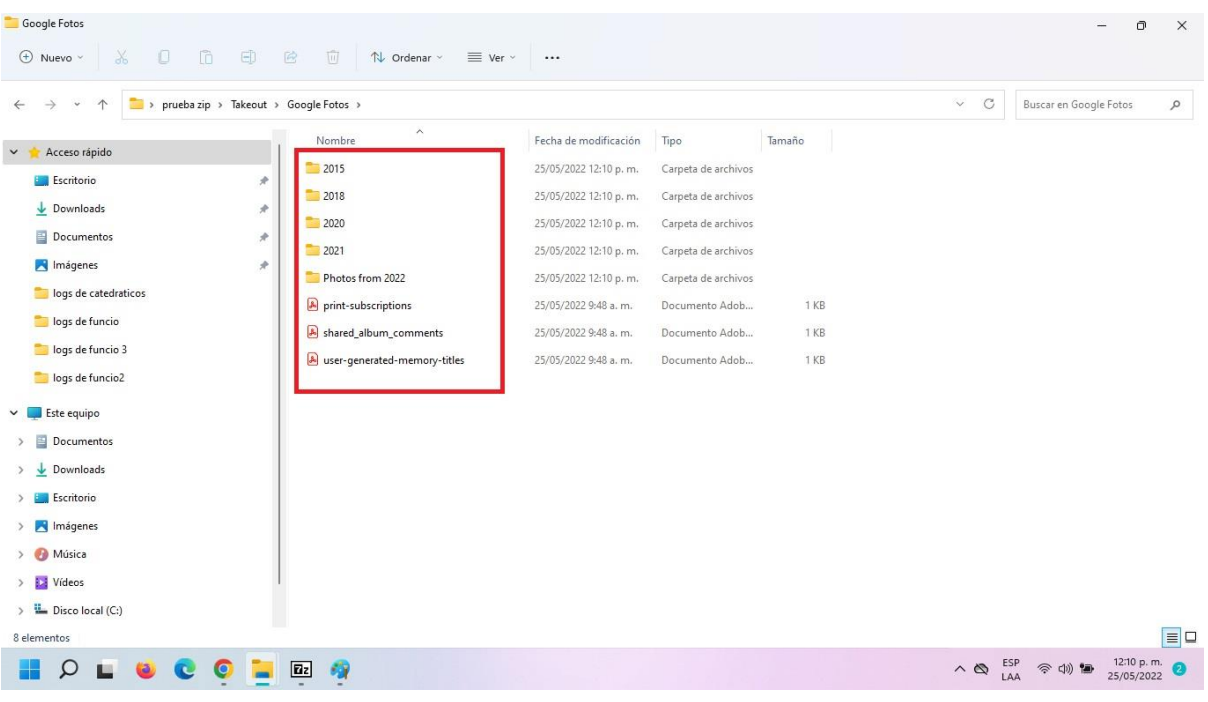

## **COMO ELIMINAR IMÁGENES EN GOOGLE FOTOS**

Diríjase a Google fotos <https://photos.google.com/albums> e inicie sesión con su usuario Uninorte. Una vez inicie sesión con su usuario, diríjase a la casilla de **"Fotos".** 

Para eliminar una sola imagen, haga clic en la parte superior izquierda de esta y luego en el ícono de Eliminar. Confirme que desea enviar la imagen a la papelera.

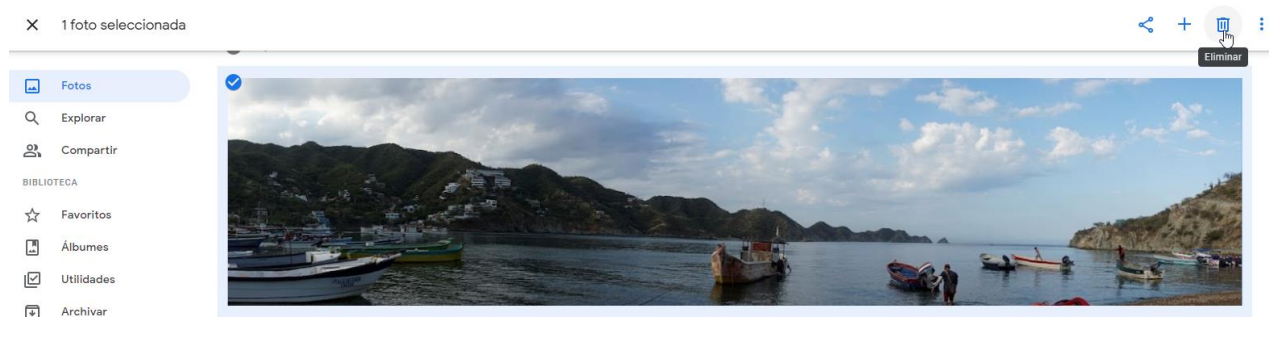

Para borrar un bloque de imágenes, seleccione la primera foto, presiona la tecla Shift y sin soltarla haga clic en la última imagen a eliminar. Luego haga clic en Eliminar.

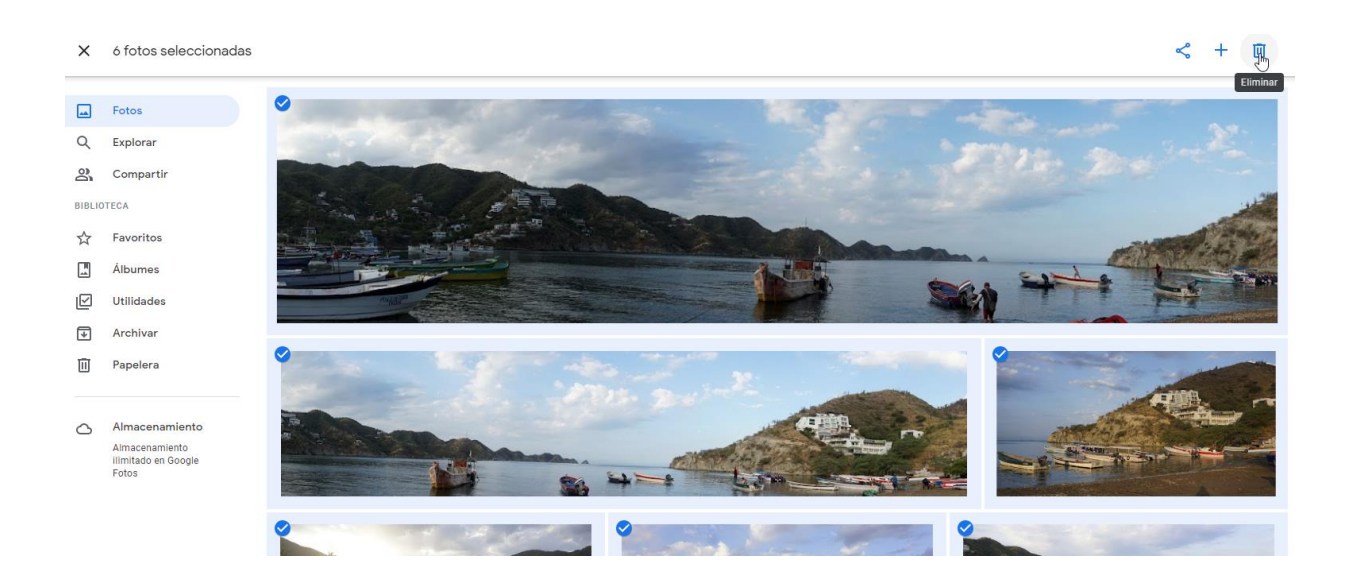

# **CÓMO ELIMINAR ÁLBUMES DE GOOGLE FOTOS**

Para eliminar uno o más álbumes diríjase a la casilla de **"Álbumes"** y selecciónelo.

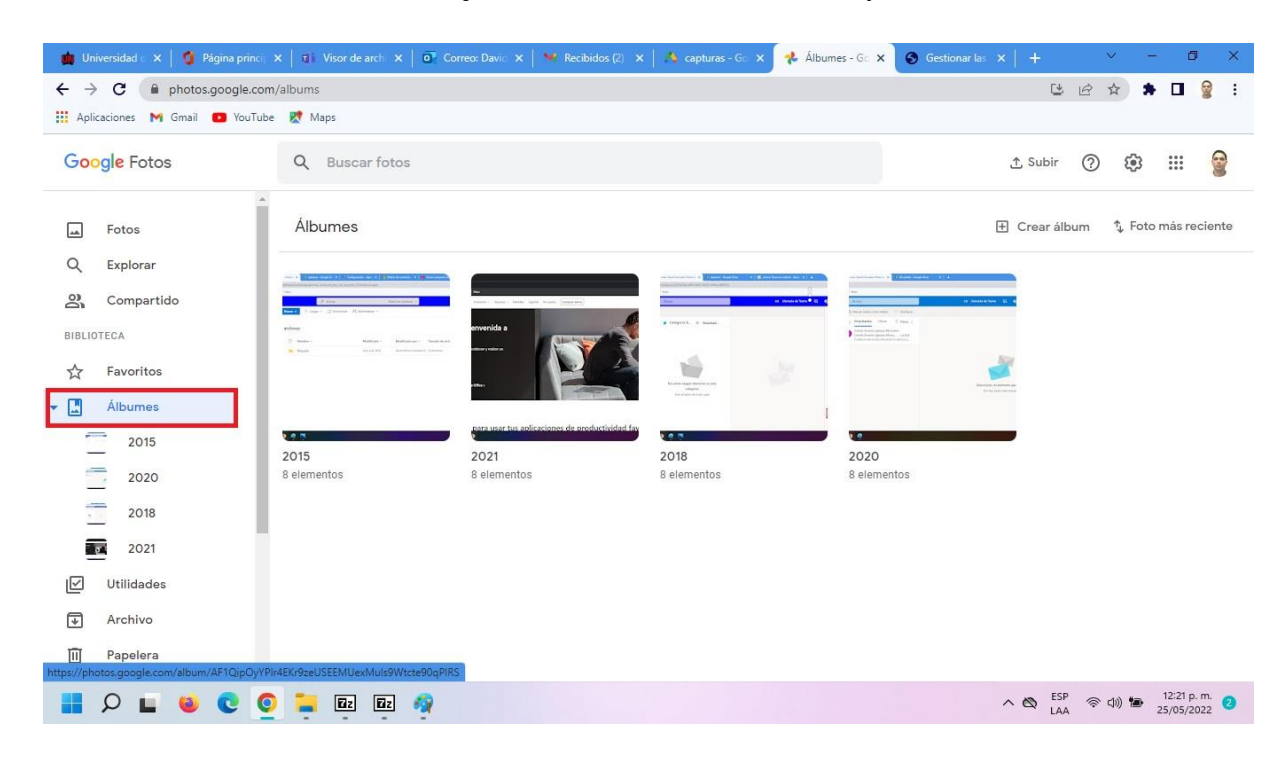

Una vez seleccionado el álbum haga clic en los **tres puntos** de la parte superior derecha.

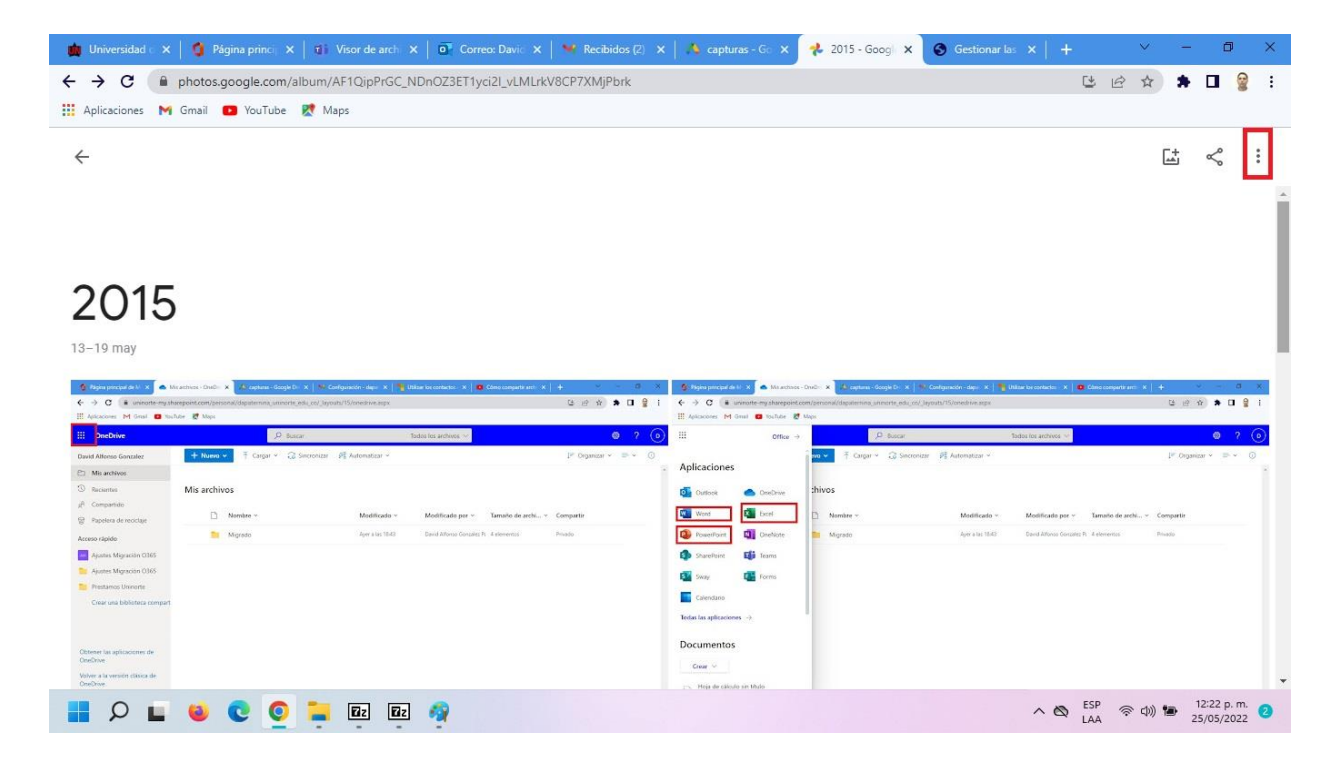

Seleccione la opción **"Eliminar".**

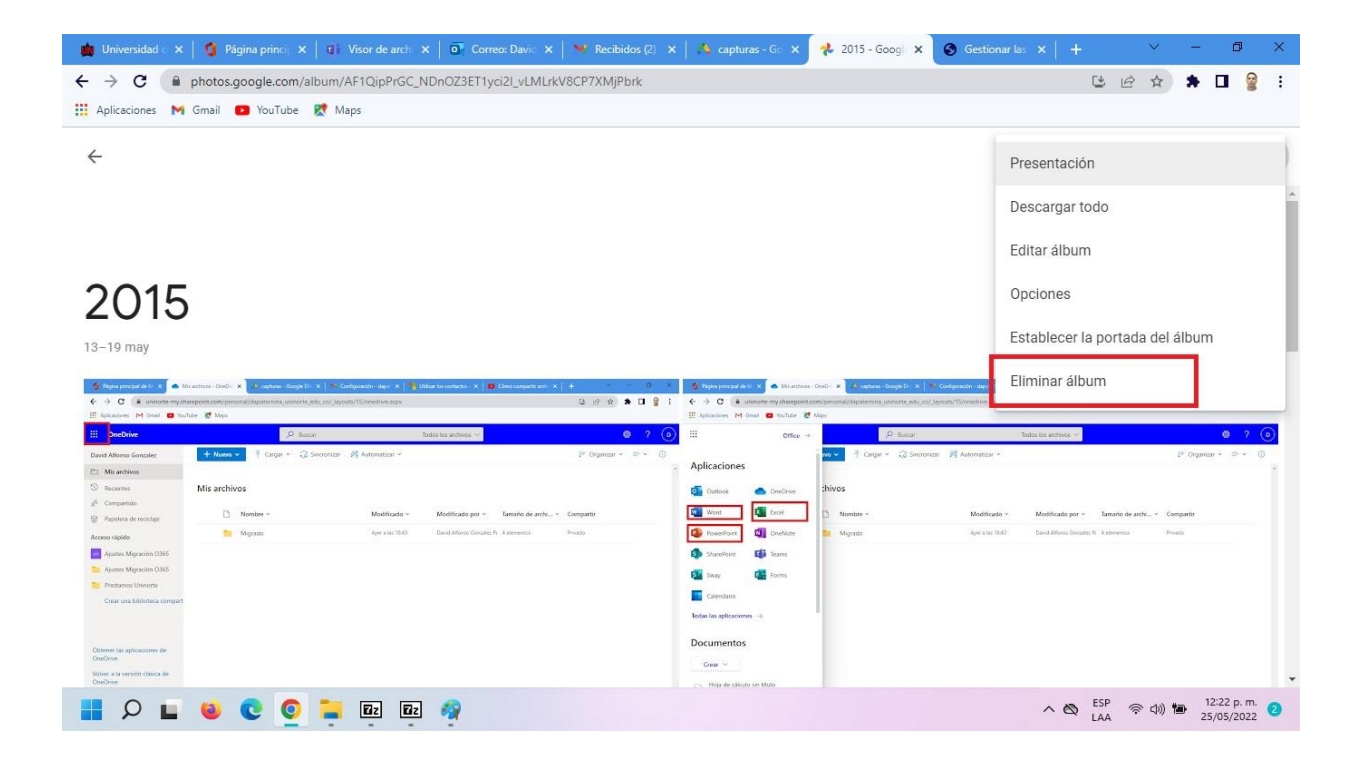

A continuación, confirme que desea eliminarlo.

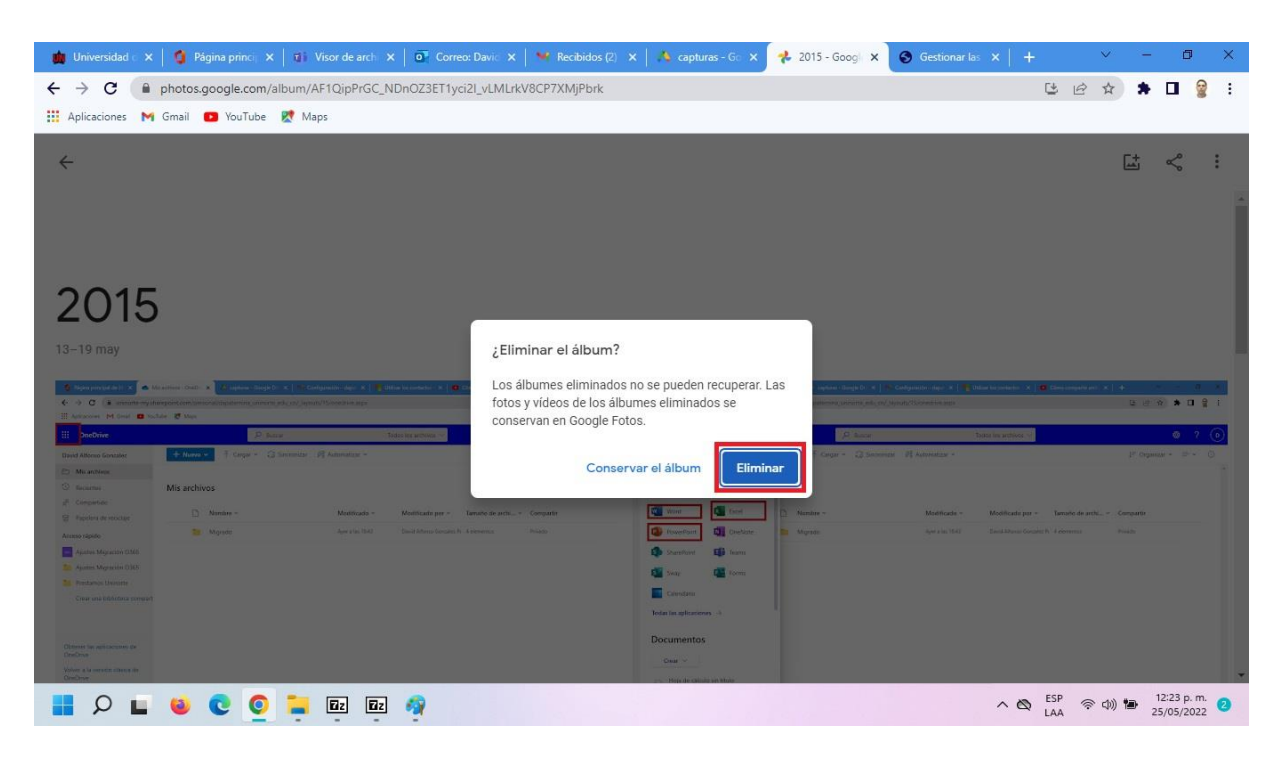

# **CÓMO VACIAR LA PAPELERA DE RECICLAJE**

Luego de realizar los pasos anteriores, diríjase a la papelera y haga clic en "vaciar **papelera".**

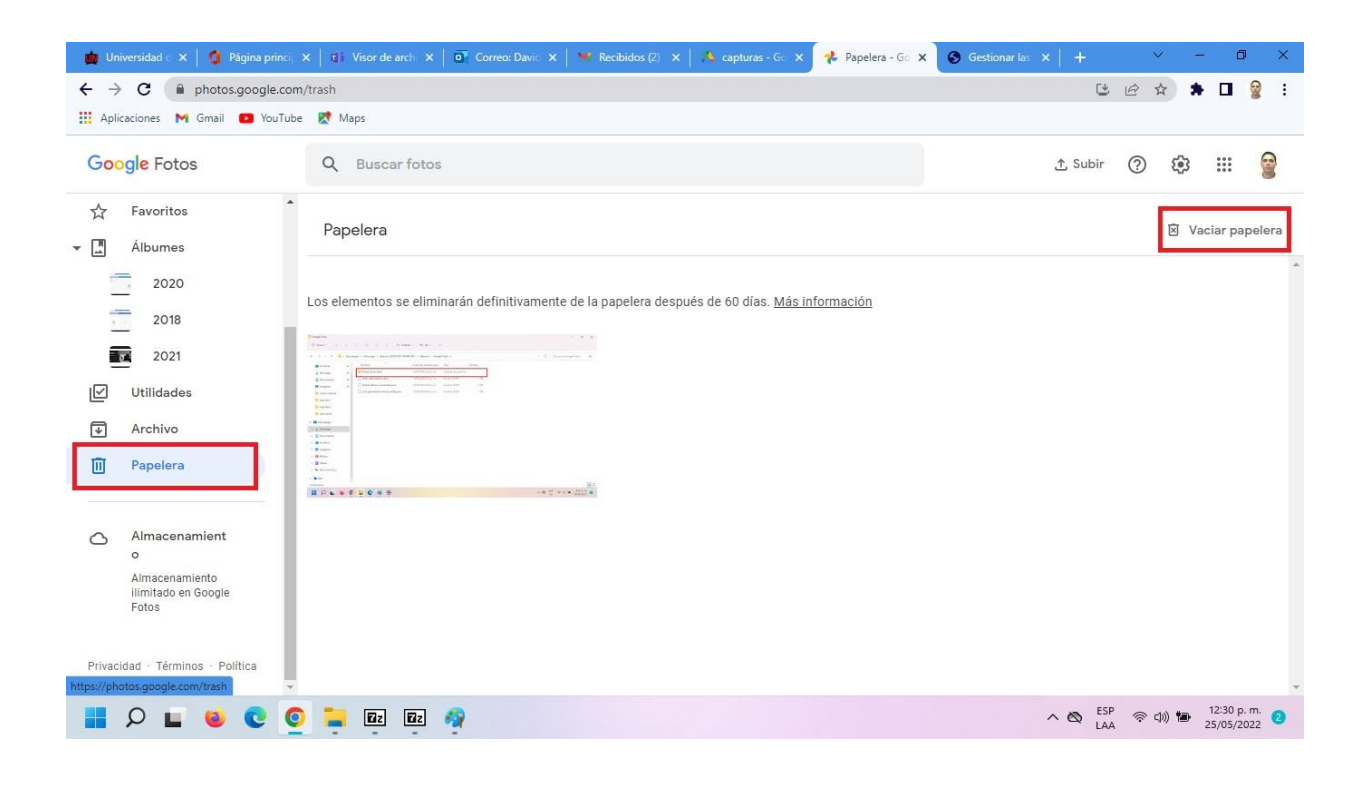